## **Tutoriel 4 : Conseils généraux de mise en forme**

Ce tutoriel a pour objectif de vous donner des conseils pour la mise en forme de votre rapport de stage, qui comprendra à la fois du texte et des illustrations.

#### **1) Justifier les paragraphes du rapport de stage**

La justification des paragraphes dans votre rapport de stage permet de donner un résultat plus agréable à la lecture avec une impression de plus grande régularité. Voici l'**exemple d'un paragraphe non justifié :** 

Twitch est un service de streaming utilisé par la quasi-totalité des streamers. Cette plateforme leur permet de diffuser du contenu vidéo et audio en direct sur une chaîne, suivant le même principe que les chaînes de télévision. Elle propose à l'utilisateur, appelé communément « viewer », d'accéder à ces chaînes proposant différents types de contenus : jeux vidéo, musique, discussions…

Pour justifier ce paragraphe, **sélectionnez l'ensemble du texte** et **cliquez sur l'icône « Justifié »** dans la barre d'outils en haut de votre écran :

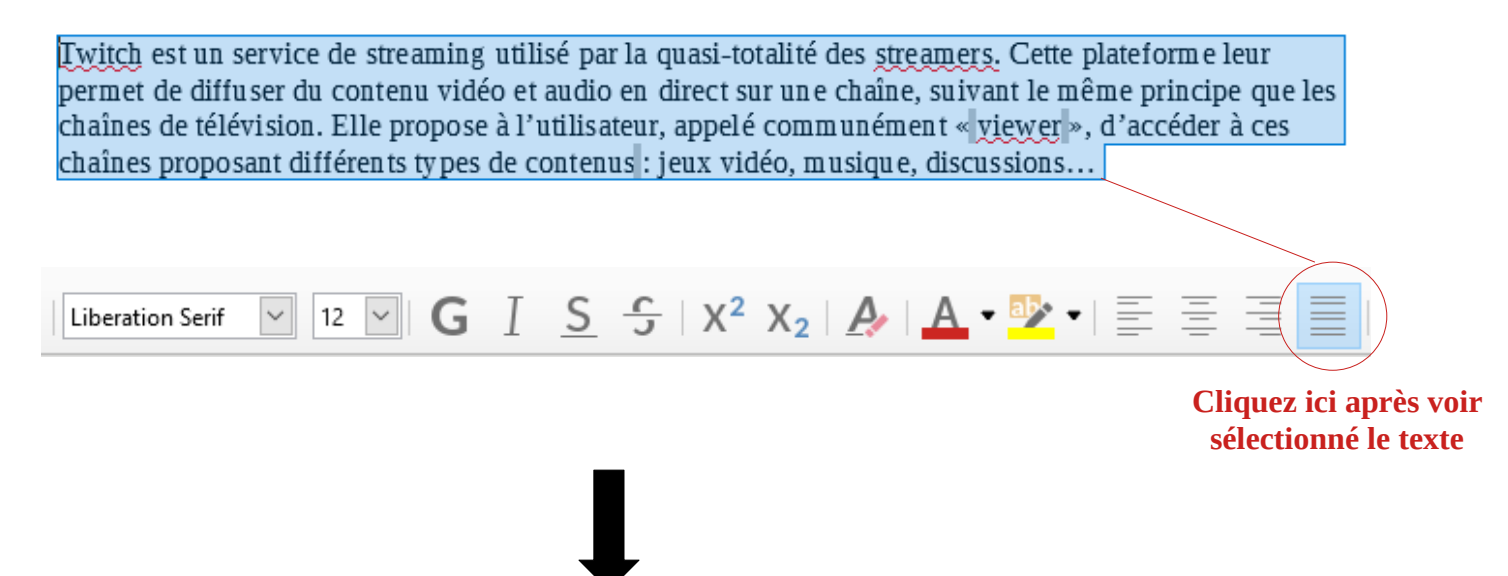

Twitch est un service de streaming utilisé par la quasi-totalité des streamers. Cette plateforme leur permet de diffuser du contenu vidéo et audio en direct sur une chaîne, suivant le même principe que les chaînes de télévision. Elle propose à l'utilisateur, appelé communément « viewer », d'accéder à ces chaînes proposant différents types de contenus : jeux vidéo, musique, discussions…

#### **Paragraphe justifié**

Répétez l'opération pour chaque paragraphe non justifié. Il est possible de justifier dès le départ votre texte en **cliquant sur l'icône « Justifié » avant même de commencer à écrire !**

#### **2) Insérer une légende sous une image**

Vous serez amené à illustrer votre rapport grâce à des photos prises sur votre lieu de stage. Il est important d'insérer une légende sous chaque image afin d'indiquer au lecteur l'endroit où a été prise la photo, la date ou encore le contexte.

Prenons l'exemple de l'image suivante :

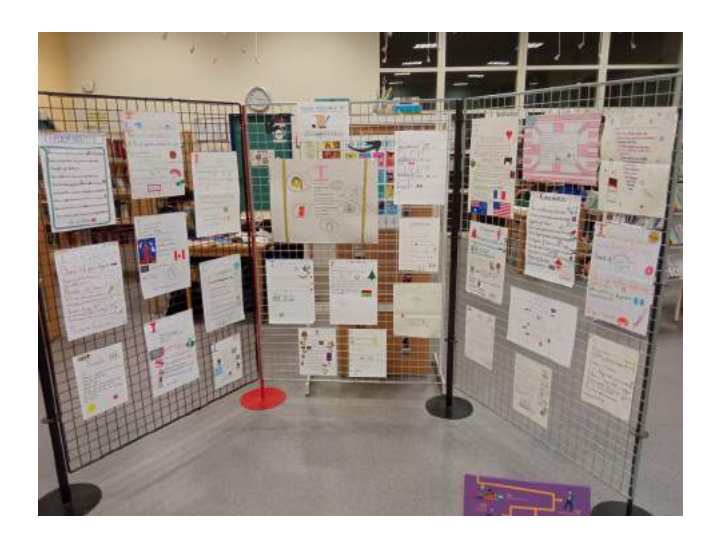

Faîtes un **clic droit sur l'image** puis sélectionnez « Insérer une légende... » :

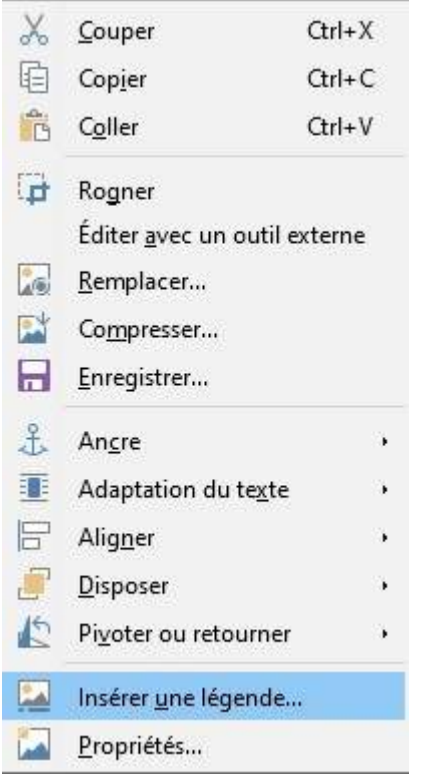

La page suivante s'affiche. **Modifiez le champ "Catégorie"** en "[Aucun(e)]" pour enlever le texte "Figure 1". Écrivez ensuite la légende souhaitée.

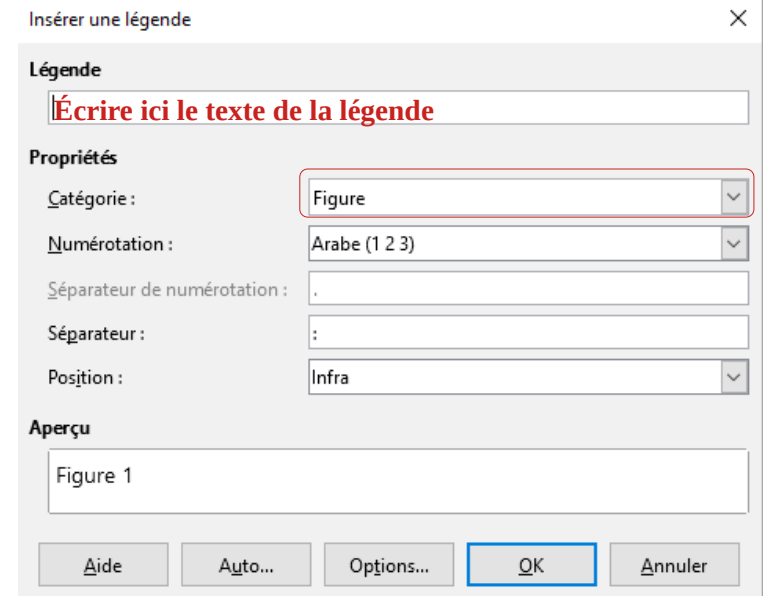

Voici une légende possible pour la photo de l'exemple :

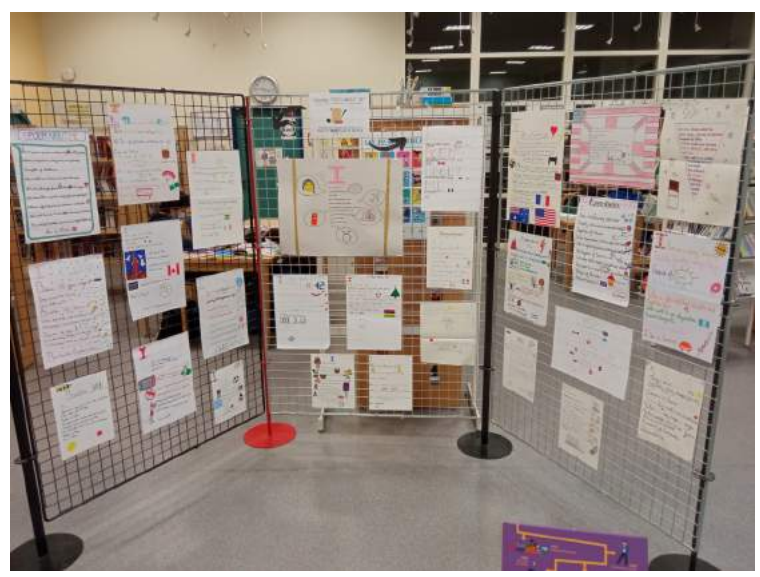

*Photo de l'exposition "A poem about me" au CDI - 2022*

### **3) Aérer le texte pour rendre la lecture agréable**

Afin de rendre la lecture plus agréable, il est important d'aérer votre texte, et de faire par exemple un alinéa au début du premier paragraphe et de sauter des lignes entre chaque paragraphe. Voici un exemple d'une bonne construction :

# **Titre 1**

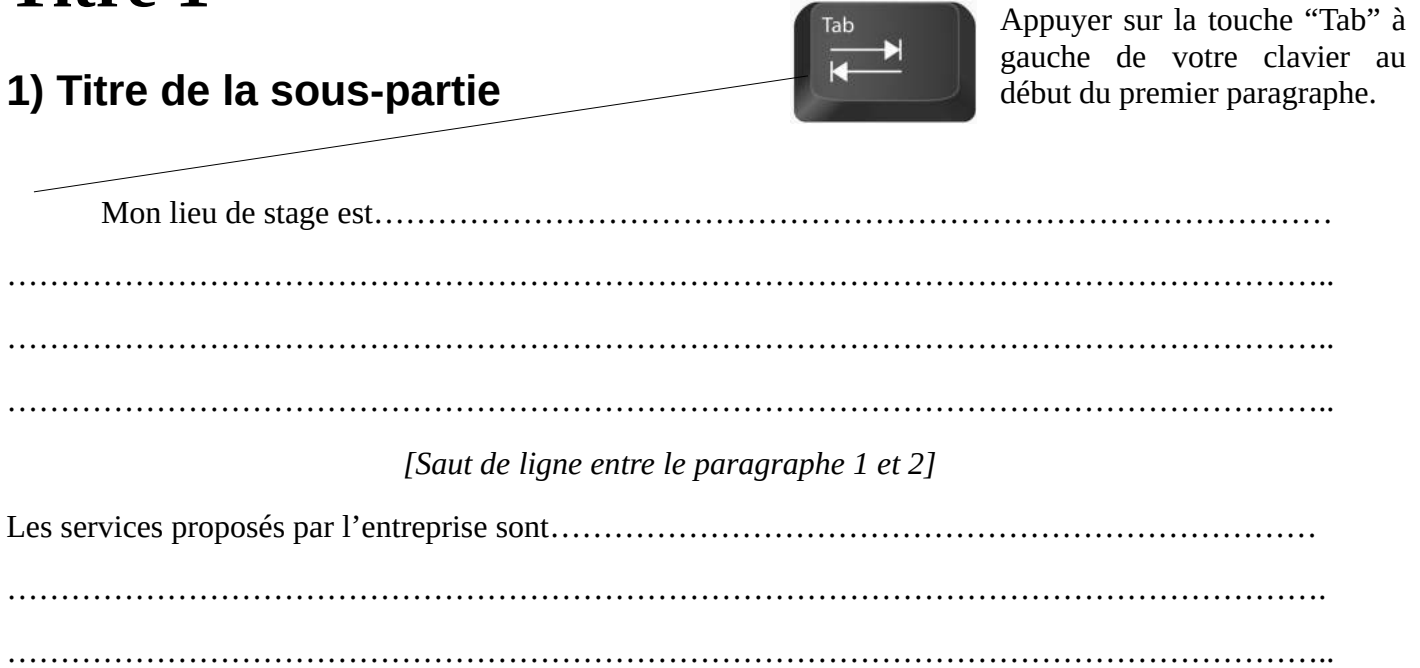

**Allen Williams** 

**The Street**